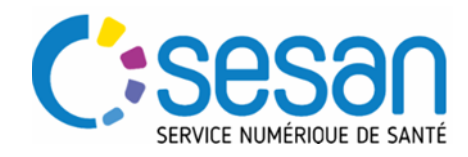

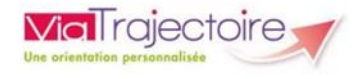

# **GRAND AGE**

# **COMMENT REDIGER UNE DEMANDE D'ADMISSION EN EHPAD / USLD / EHPA**

### **PRE-REQUIS :**

→ Les versions par navigateurs Internet préconisées pour utiliser Via Trajectoire :

- $\bullet$  Internet Explorer à partir de la version 11
- Mozilla Firefox à partir de la version 40
- Google Chrome à partir de la version 40
- Safari à partir de la version 8 sous MAC
- $\rightarrow$  Se munir de son identifiant et de son mot de passe.

Se connecter sur le site de Via Trajectoire en cliquant sur ce

lien : https://trajectoire.sante-ra.fr/

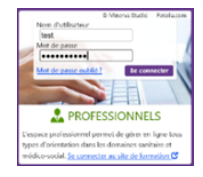

# **REDIGER UNE DEMANDE EN ETABLISSEMENT D'HEBERGEMENT**

Une demande d'admission peut être créée :

- Pour un nouveau dossier de demande d'hébergement
- A partir d'une demande sanitaire déjà existante

# **Méthode 1 : Créer un nouveau dossier de demande d'hébergement**

- Cliquer sur **GRAND** ÂGE puis Créer un dossier
- Renseigner les éléments administratifs avant de Fréer le dossier

# **Méthode 2 : Créer une demande en établissement**

**d'hébergement à partir d'une demande sanitaire (SSR / HAD)**

Il est possible de créer une demande d'hébergement à partir :

- D'une demande de SSR / HAD envoyée depuis un service prescripteur
- D'une demande de SSR / HAD reçue dans un service receveur

A partir de la demande, cliquer sur

ga Créer dossier GA

Les éléments administratifs, médicaux et d'autonomie communs aux deux dossiers sont alors intégrés automatiquement dans la demande. Cela évite les ressaisies.

Compléter les 3 volets : administratif, médical, et autonomie (Grille AGGIR)

INFORMATIONS IMPORTANTES : La possibilité d'accéder au Volet Médical de la demande dépend des habilitations des utilisateurs. Les profils « Médecin Coordinateur » et « IDE Coordinateur » peuvent lire les données médicales. En revanche, seul le profil « Médecin Coordinateur » peut valider le volet médical.

- Pour chaque volet, il est possible de  $\blacksquare$  Sauvegarder : le volet reste en cours et en rouge.
- $\bullet$  Ou de  $\vee$  Valider la partie passe au vert. Il sera toujours possible de revenir sur le volet validé et de le modifier. Dans ce cas pensez toujours à enregistrer vos modifications.
- Les champs marqués d'un \* sont obligatoires Il faut renseigner ces champs pour pouvoir valider chaque partie
- Chaque utilisateur peut in Télécharger le dossier (hors pièces jointes). Il aura alors accès aux informations en fonction de ses habilitations.

#### **Informations du demandeur**

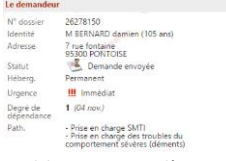

Ce bloc permet d'avoir une vision globale de la demande.

### **Suivi de la rédaction de la demande**

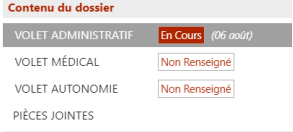

Ce bloc permet d'assurer le suivi de la rédaction de la demande avec des indicateurs d'avancement de la rédaction et de la validation des volets.

# **ENVOYER ET GERER UNE DEMANDE EN ETABLISSEMENT D'HEBERGEMENT**

### **Transférer la responsabilité du dossier**

Pour transférer la gestion du dossier à un autre acteur, cliquer sur « Médecin traitant et intervenants »

MÉDECIN TRAITANT ET INTERVENANTS

### Vous pouvez alors sélectionner :

- Le médecin traitant pour qu'il renseigne la partie médicale : Vous ne perdez pas la main.
- Le service hospitalier vers qui vous souhaitez transférer la responsabilité : ATTENTION vous perdez la main.
- Le service pourra vous le transférer à nouveau la responsabilité.

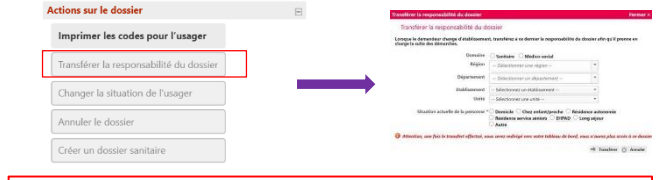

En cas d'anomalie sur le site Via Trajectoire, merci de bien vouloir nous adresser un mail sur viatrajectoire@sesan.fr

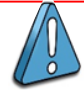